# HANDBOOK – B/L Notification

# 如何订阅提单?

#### 1. 注册用户登陆官网 www.maersk.com 后, 点击右上角账户图标下找到通知并单击。

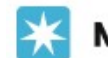

**MAERSK** 价格 订舱 v 跟踪 船期 物流解决方案 管理 v

> **MAERSK** 价格 灯舱 **調辟 船期 物流解決方案** 管理 > (X) 名称 欢迎来到您的 Huble @ Gustomise (上 亚杂主页 公言 四1 出口商估 2 未完成任务 合储和配送 案户ID 出口任务7天内到期 四十进口提式 的合情需求,这里总有一致解决方案话会 用户名 2.8 8 回 任务 侵交提单补料 **ILE CIM** △ 通知 **NA** MyCustoms **③ 设置** 联系现 查看未完成5 □ 更改客户代码 (S) MyFinance 门 注销 **III 配额** m Captain Peter\* e. **m** 提案以置找船舶 container, 昔口, 办事处或集装箱堆 场的位置及洋细信息, 空也可按国家搜索来重着我们 **10 希助支持** 在当时时位置。

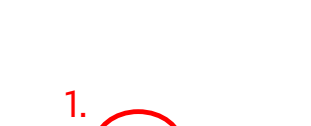

**MAERSK** 

 $\equiv$ 

## 如何订阅提单?

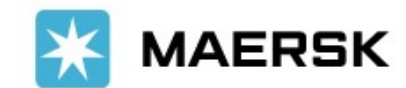

### 2. 进入以下新界面后,点击 CREATE NEW NOTIFICATION 按钮进行创建。

MAERSK 价格 订舱 以 跳跳 船期 物流解决方案 管理 >

 $Q_0 \quad Q_1 \equiv$ 

## **Notifications**

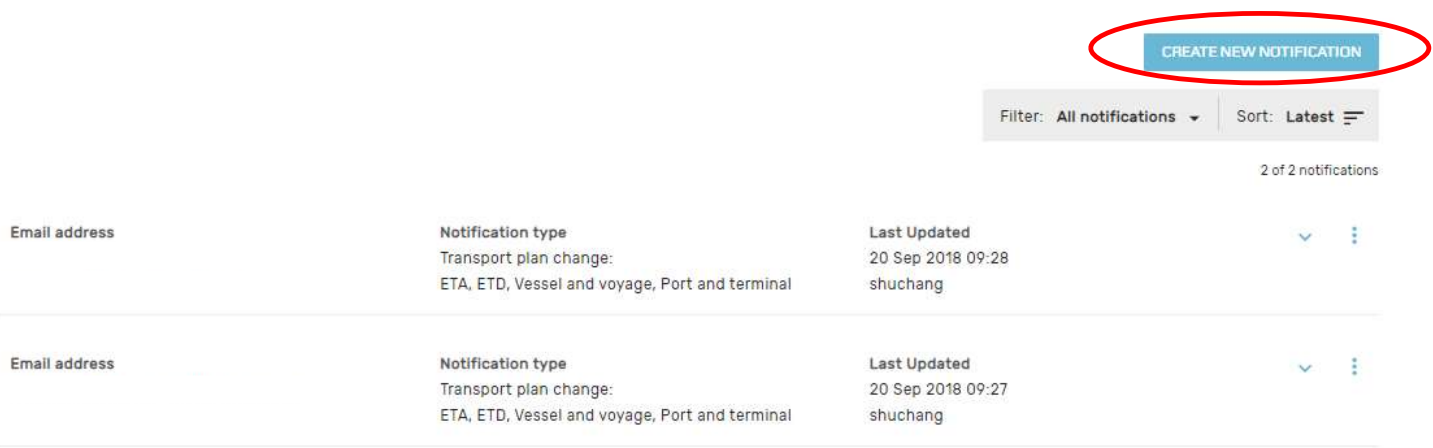

# 如何订阅提单?

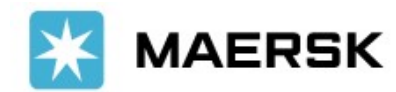

3. 在通知类型这里选择 Bill of Lading ,再点击 CONTINUE。

## **Notifications**

## Create new notification

#### Notification type

Select the type of notification you would like to receive.

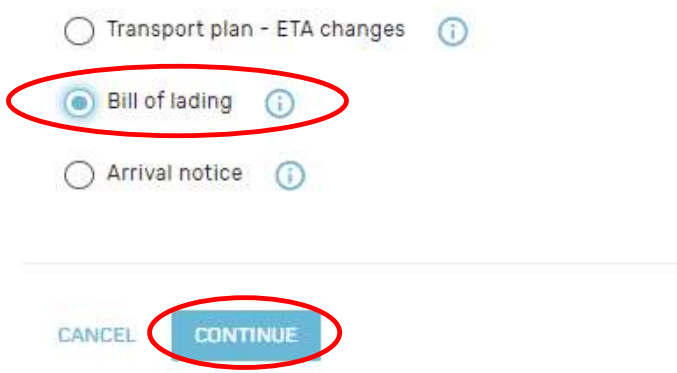

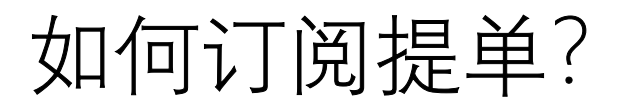

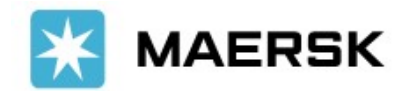

#### 4. 填写邮箱以及勾选需要接收的提单类型,再点击 SUBMIT完成申请。

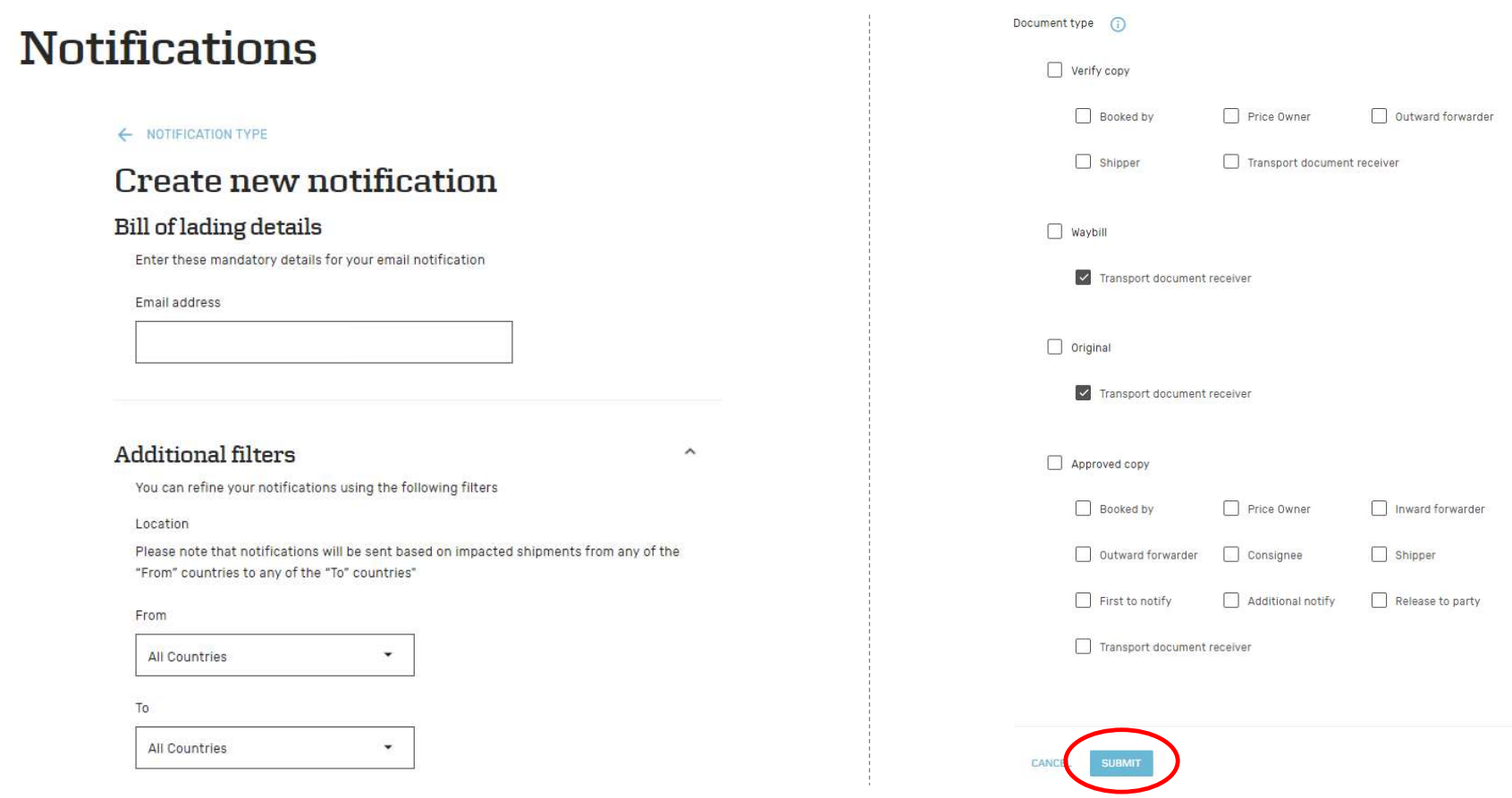

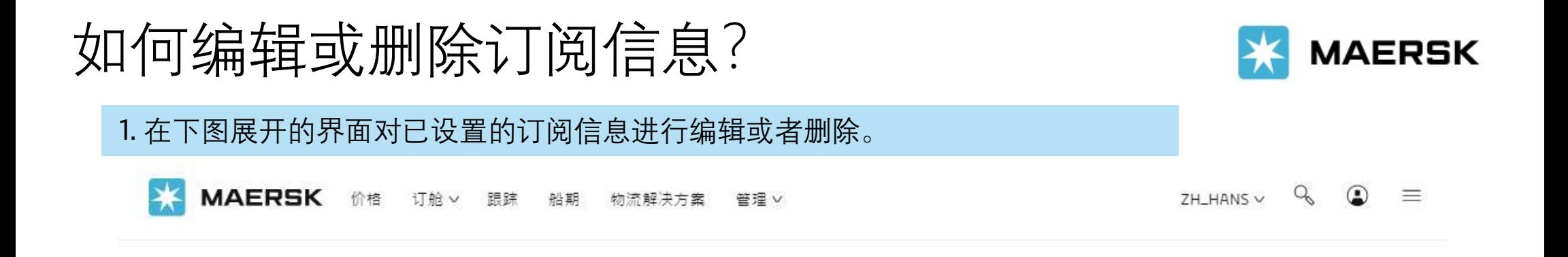

## **Notifications**

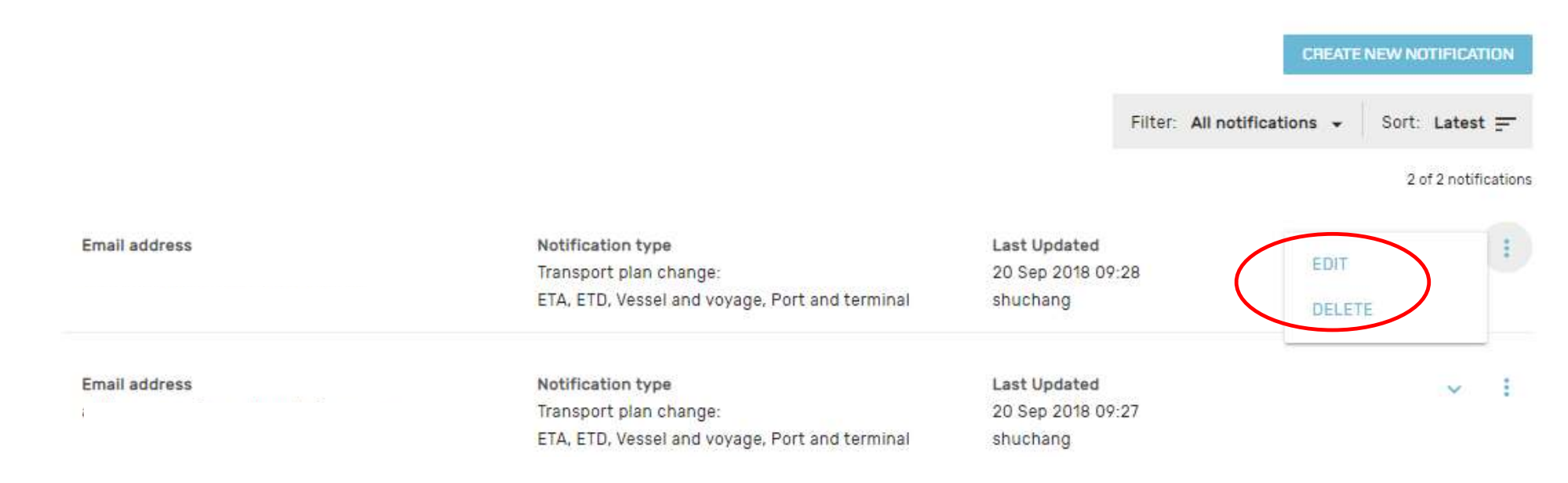